# **Kom igång med Net iD - Förberedelse av Windowsenhet**

## **Förberedelse av Windows-enhet**

#### **Introduktion**

För att undvika olika problem med smartkort bör smartkortläsarens drivrutin vara från tillverkaren och den senaste versionen.

#### **Drivrutiner**

I enhetshanteraren kan du hitta smartkortsenheten och under egenskaper anges drivrutinstillverkaren och versionen.

Använd centrala hanteringsverktyg för att installera den senaste drivrutinen på dina klientdatorer.

# **Inaktivera "Tillåt datorn att stänga av denna enhet för att spara ström" för smartkortläsare**

#### **Introduktion**

Aktiv strömsparfunktion på smartkortläsare orsakar olika problem vid användning av smartkort och bör stängas av.

Detta gäller inte för Alcor micro smartkortläsare. I det fallet måste strömsparfunktionen inaktiveras i BIOS.

#### **Phowershell-skript**

Genom att köra detta Powershell-skript med administrativa rättigheter ställs alla anslutna smartkortläsare in på att inte "Tillåt datorn att stänga av denna enhet för att spara ström" på Windows-enheten:

```
 foreach ($InstanceId in (Get-PnpDevice -Class "SmartCardReader")) {
             $PowerSaving = Get-CimInstance -ClassName MSPower_DeviceEnable -Namespace
 root\wmi | Where-Object { $_.InstanceName -match [Regex]::Escape($InstanceId.PnPDevi
ceID) }
            if ($PowerSaving.Enable) {
                $PowerSaving.Enable = $false
                $PowerSaving | Set-CimInstance *>&1
 }
        }
```
#### **Skapa en grupprincipobjekt (GPO) med följande steg:**

- 1. Öppna Group Policy Management Console (GPMC) genom att köra kommandot "gpmc.msc".
- 2. Högerklicka på domänen eller organisationsenheten (OU) där du vill skapa GPO:n och välj "Skapa en GPO i den här domänen och länka den här...".
- 3. Ge GPO:n ett beskrivande namn och klicka på "OK".

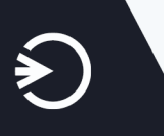

- 4. Högerklicka på den nya GPO:n och välj "Redigera" för att öppna Group Policy Management Editor.
- 5. I Group Policy Management Editor, navigera till: Datorinställningar Preferenser - Kontrollpanelinställningar.
- 6. Högerklicka på schemalagda uppgifter och välj Ny > Schemalagd uppgift (minst Windows 7)
- 7. Ange följande information:
	- Allmänt Namn: DisableSmartCardReaderSavePower
	- Säkerhetsalternativ När uppgiften körs, använd följande användarkonto: NT AUTHORITY\System
	- Kör oavsett om användaren är inloggad eller inte Dold
- 8. Utlösare Vid start Försena uppgift i: 30 sekunder Aktivera
- 9. Åtgärder Starta ett program Program/script: powershell Lägg till argument(valfritt): -ExecutionPolicy Bypass -File "C: \temp\DisableSmartCardReaderSavePower.ps1"
- 10. Villkor Starta endast om följande nätverksanslutning är tillgänglig: Alla anslutningar
- 11. När du är klar med att konfigurera GPO:n, stäng Group Policy Management Editor och din nya GPO sparas automatiskt.

# **Inaktivera Windows smartkort-inställningar genom GPO**

#### **Introduktion**

Vissa Windows-inställningar bör inaktiveras när Net iD är installerat för att undvika störningar.

#### **GPO:er (Datorinställningar > Policyer > Administrativa mallar > Windowskomponenter > Smartkort)**

Windows certifikatspridningstjänst kommer att försöka flytta certifikat från smartkort till mystore om den inte är inaktiverad. Det kommer att orsaka störningar med Net iD. Net iD bör vara den som flyttar certifikatet. Inaktivera det genom att använda "Aktivera certifikatspridning från smartkort" (Turn on certificate propagation from smart card=Disabled).

Rotcertifikat bör inte flyttas från smartkort. Det är inte nödvändigt eftersom det kommer att hanteras genom centrala GPO:er. Inaktivera det genom att använda "Aktivera rotcertifikatspridning från smartkort" (Turn on root certificate propagation form smart card=Disabled).

Smart Card Plug and Play gäller när minidrivrutinmjukvara används. Det finns inget behov när Net iD är installerat. Inaktivera det genom att använda "Aktivera Smart Card Plug and Play-tjänst" (Turn on Smart Card Plug and PLay service=Disabled).

# **Aktivera Net iD Client webbtillägg på klientenheter genom GPO**

#### **Introduktion**

Webbtillägg är ett vanligt sätt att lägga till tredjepartsfunktioner i webbläsare. Webbtillägg måste aktiveras i webbläsaren. Denna artikel beskriver hur du aktiverar Net iD webbtillägg på klienter genom GPO.

#### **Förutsättningar**

Konfigurerat:

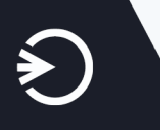

- Microsoft Edge ADMX grupppolicy-mallar
- Google Chrome ADMX grupppolicy-mallar

#### **Steg**

I grupppolicyhanteringen, aktivera för Edge och Chrome GPO:n:

- Konfigurera listan över tvångsinstallerade appar och tillägg
- Tilläggs-/App-ID:n och uppdaterings-URL:er som ska installeras tyst:
	- Edge-värde: okfgigjelomajhcjnnblcnehkkcghkph
		- Chrome-värde: goipoohiknpjflccgjnmpipfmbdncaok

## **Kräv smartkort**

Det finns två sätt som kräver smartkortsinloggning.

- Smartkort krävs för interaktiv inloggning är markerat under användarkontot i Active Directory. Det kommer att kräva smartkortsinloggning till Windowsdomän, exempelvis Windows-inloggning och Exchange.
- Interaktiv inloggning: Kräv smartkort är en dator-GPO som kräver smartkortsinloggning till Windows-inloggning.

#### **Övriga informationsresurser**

Du kan hitta Net iD-produktdokumentation här: [docs.pointsharp.com](https://protect.checkpoint.com/v2/___http://docs.pointsharp.com___.YzJlOnJlZ2lvbnNrYW5lOmM6bzo2ZjgxZGRmMjAxZjE3ZTk1MmNkZjIxY2I0N2NiZDdmZTo2OjUyN2U6NzU1YWYxN2EwMTIxYWZlOGQ0NjUyYjUzYmM0ODM4NmYyYzQ0NDhlNGJkZGU1NjVkNDc3OGI4NGFlZTdjYTQ4NjpwOlQ)

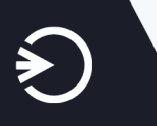